## **Trin 3** Montér tonerpatronen

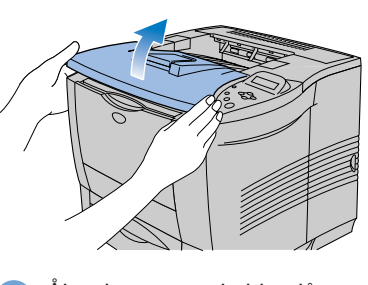

## **Trin 2** Fjern transportsikringer

### **Trin 1** Indsæt cd-rom'en i cd-rom-drevet

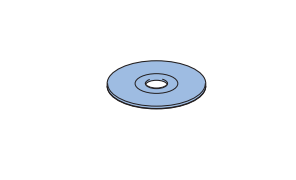

- 
- 

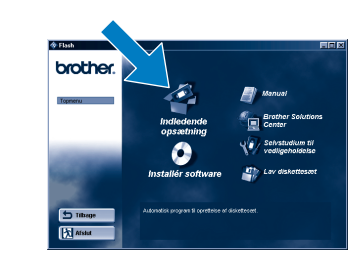

## **Hurtig installationsvejledning Laserprinter HL-2460**

### **Trin 4** Læg papir i papirbakken

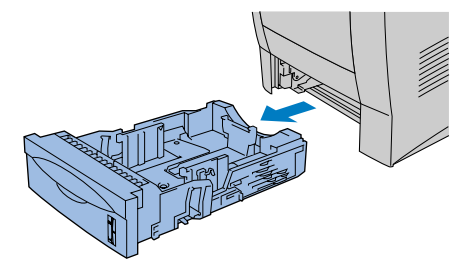

- ■Identificér operativsystemet på din computer (Windows® 95/98/Me, Windows NT® 4.0, Windows® 2000 eller Macintosh® OS 8.51, 8.6, 9.0 og 9.04).
- Et interfacekabel er ikke standardtilbehør. Du skal selv købe det rigtige interfacekabel til den interface, du har tænkt dig at bruge (parallelt, USB eller netværk).
- Følg instruktionerne i denne vejledning for dit operativsystem og din interface.

1 Træk papirbakken helt ud af

printeren.

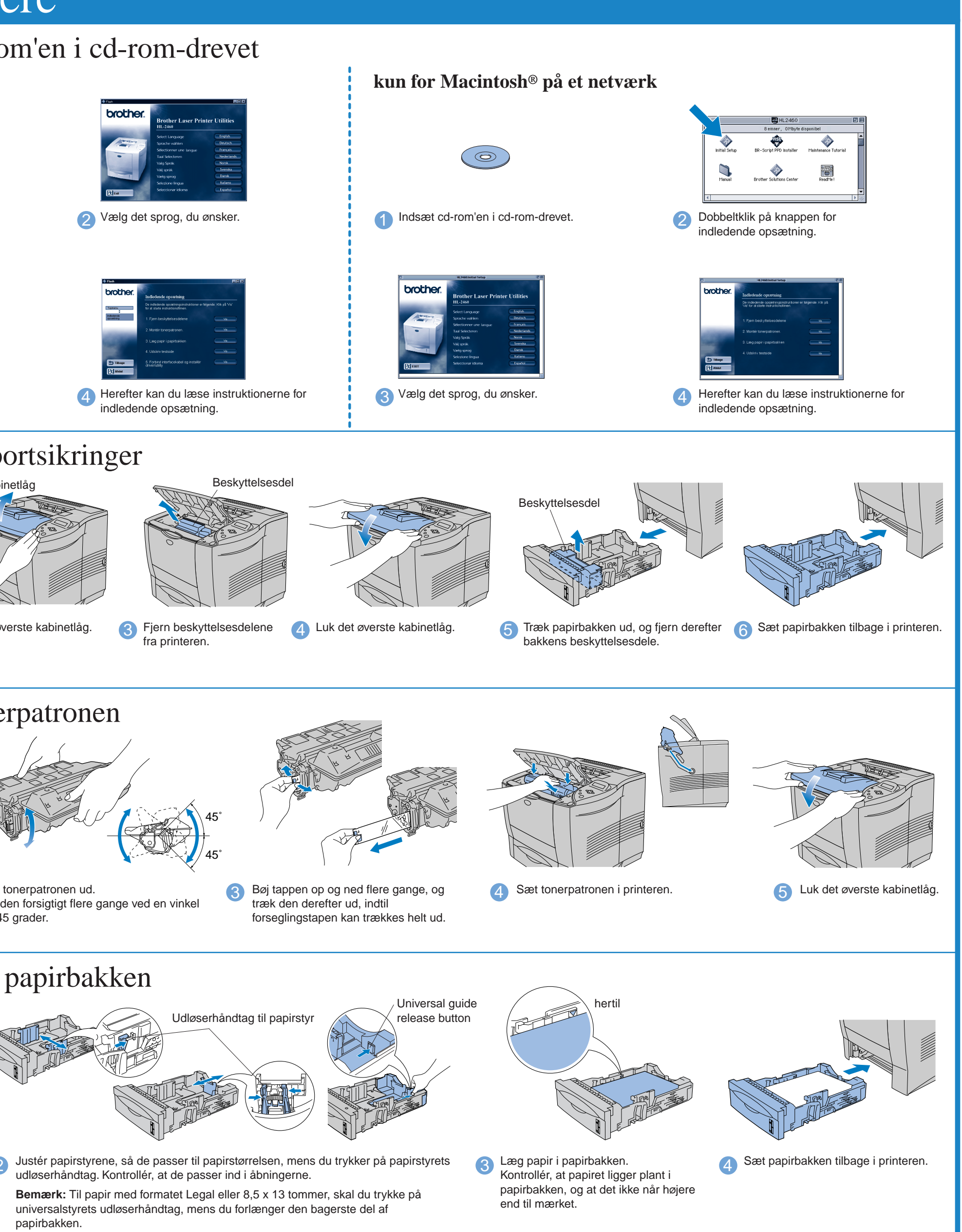

**Læs sikkerhedsarket først, så du er sikker på, at du anvender printeren sikkert. Læs denne hurtige installationsvejledning, før du sætter din printer op.** Du skal udføre følgende hardwareopsætning og driverinstallation, før du kan bruge printeren.

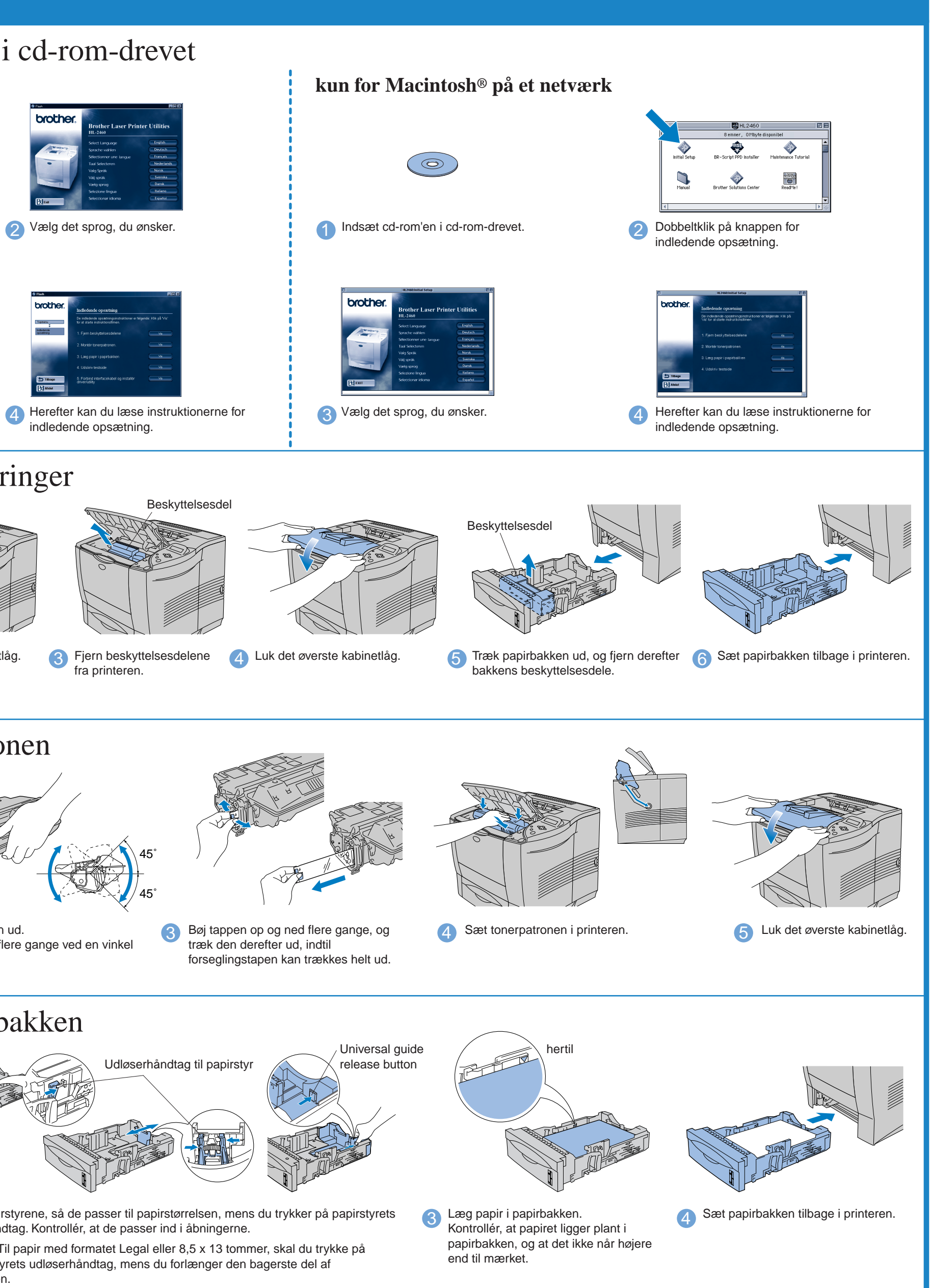

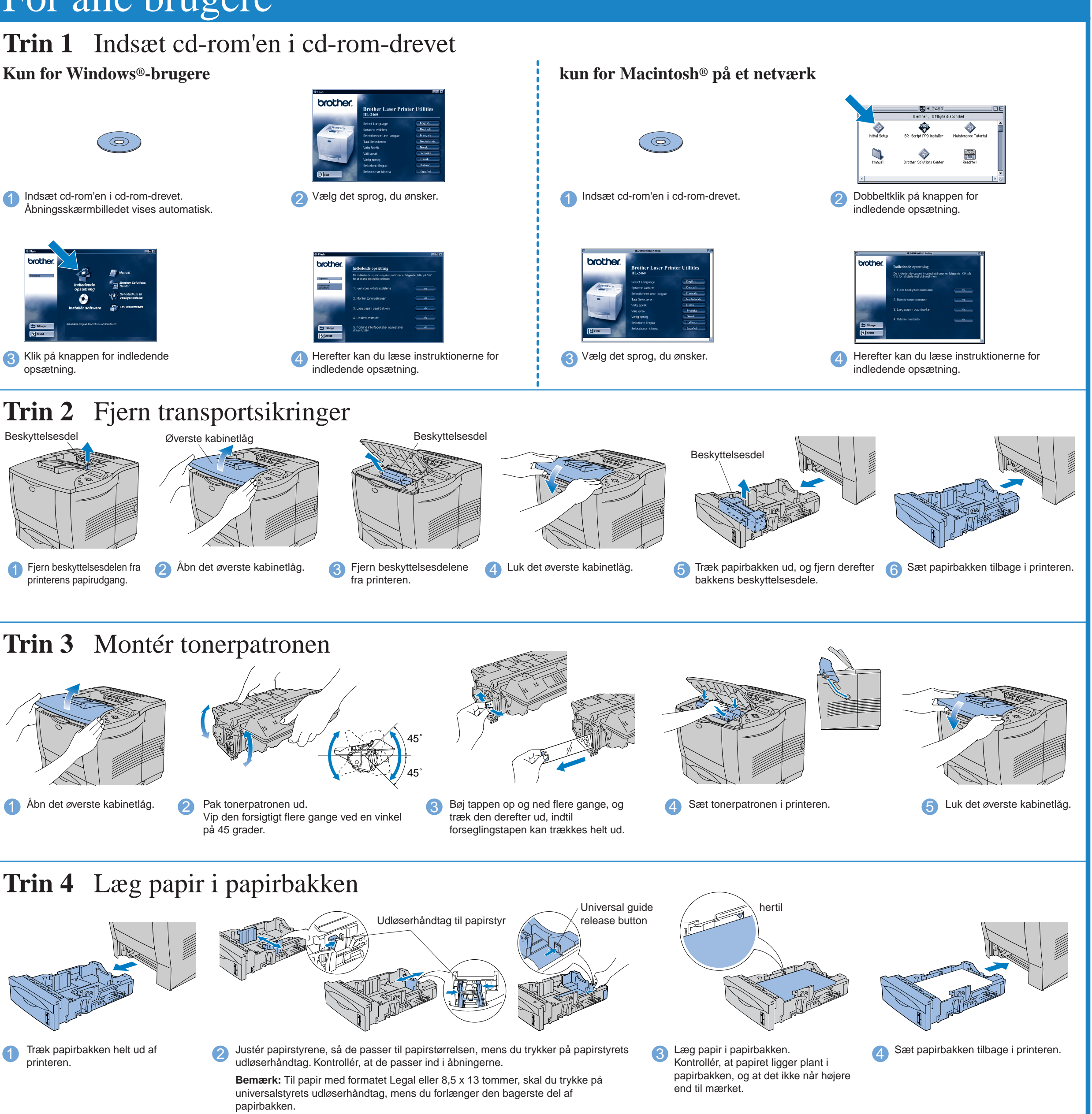

**1** Åbn det øverste kabinetlåg. **2** Pak tonerpatronen ud.

#### Fortsæt på bagsiden af dette ark.

Vip den forsigtigt flere gange ved en vinkel på 45 grader.

## For alle brugere

opsætning.

1 Indsæt cd-rom'en i cd-rom-drevet.

#### Denne cd-rom indeholder mange forskellige oplysninger.

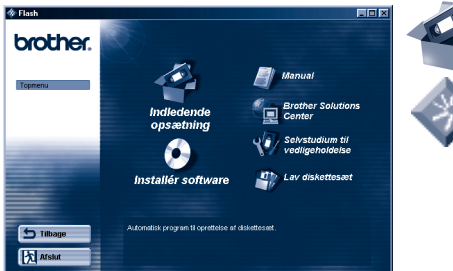

Windows<sup>®</sup>

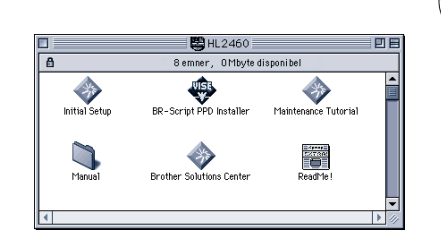

Macintosh<sup>®</sup>

#### Hvad indeholder cd-rom'en

- **Indledende opsætning** Se alle installationsprocesserne fra hardwareindstilling til driverinstallation på film. Det anbefales at følge disse instruktioner før første opsætning af printeren.
	- **Softwareinstallation** (kun for Windows®) Ud over printerdriveren kan du installere følgende tilbehørselementer.
	- For almindelige brugere -Printerdriver -Automatisk e-mail-
	- For administratorer -BRAdmin Professional -Guiden
	- -Software til netværksudskrivning -Storage Manager
	- -Analysis Tool Software **Installationsprogram til**
	- **BR-Script PPD** (kun for Macintosh® på et netværk) Denne printer understøtter Macintosh® OS-versionerne 8.51, 8.6, 9.0 og 9.04.
- udskrivning
- 
- Netværksprinterdriver

**Brugervejledning** Få vist printerens brugervejledning, brugervejledningen for netværk og anden dokumentation.

- **Brother Solutions Center**  Introduktion til Brothers brugersupportwebsted. Du kan let åbne det og hente de nyeste drivere til og oplysninger om denne printer.
	- **Selvstudium til vedligeholdelse** Se
- 
- 

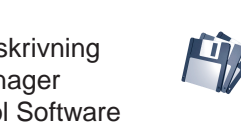

vedligeholdelsesvideoerne

til denne printer.

Det anbefales at gøre dette, før du begynder at sætte dig ind i printerens

funktioner. **Opret diskettesæt** (kun  $^{\prime}~$  for Windows $^{\circledR})$ Hvis du ikke har et cd-romdrev, kan du kopiere indholdet af cd-rom'en over

på disketter.

©2001 Brother Industries, Ltd.,

Windows® og Windows® NT er registrerede varemærker tilhørende Microsoft Corporation i USA og andre lande. Macintosh® og iMac® er registrerede varemærker tilhørende Apple Computer, Inc.

Alle andre mærke- og produktnavne er varemærker eller registrerede varemærker tilhørende deres respektive indehavere.

#### **Kassens indhold**

Kassens indhold kan variere fra land til land. Gem al emballage og printerens kasse. Du skal bruge det hele, hvis du får brug for at sende printeren.

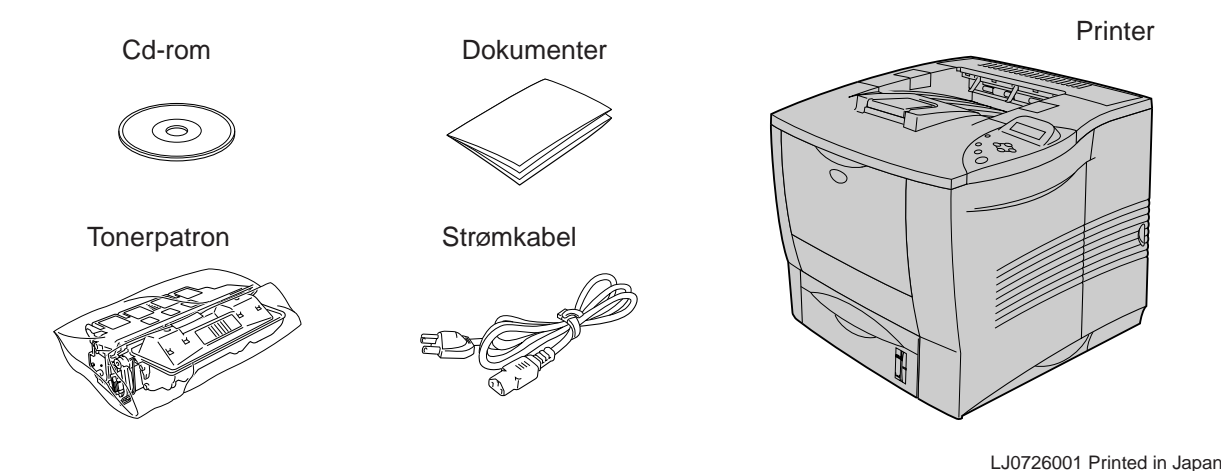

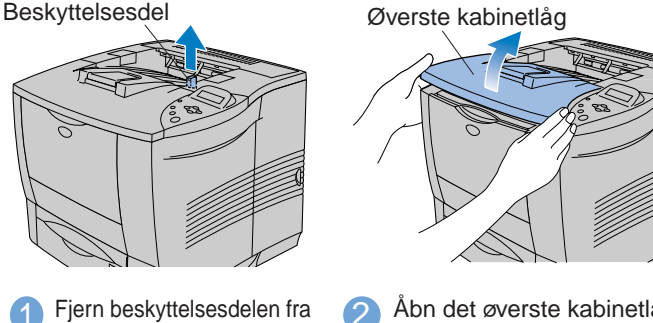

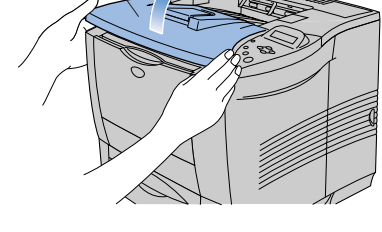

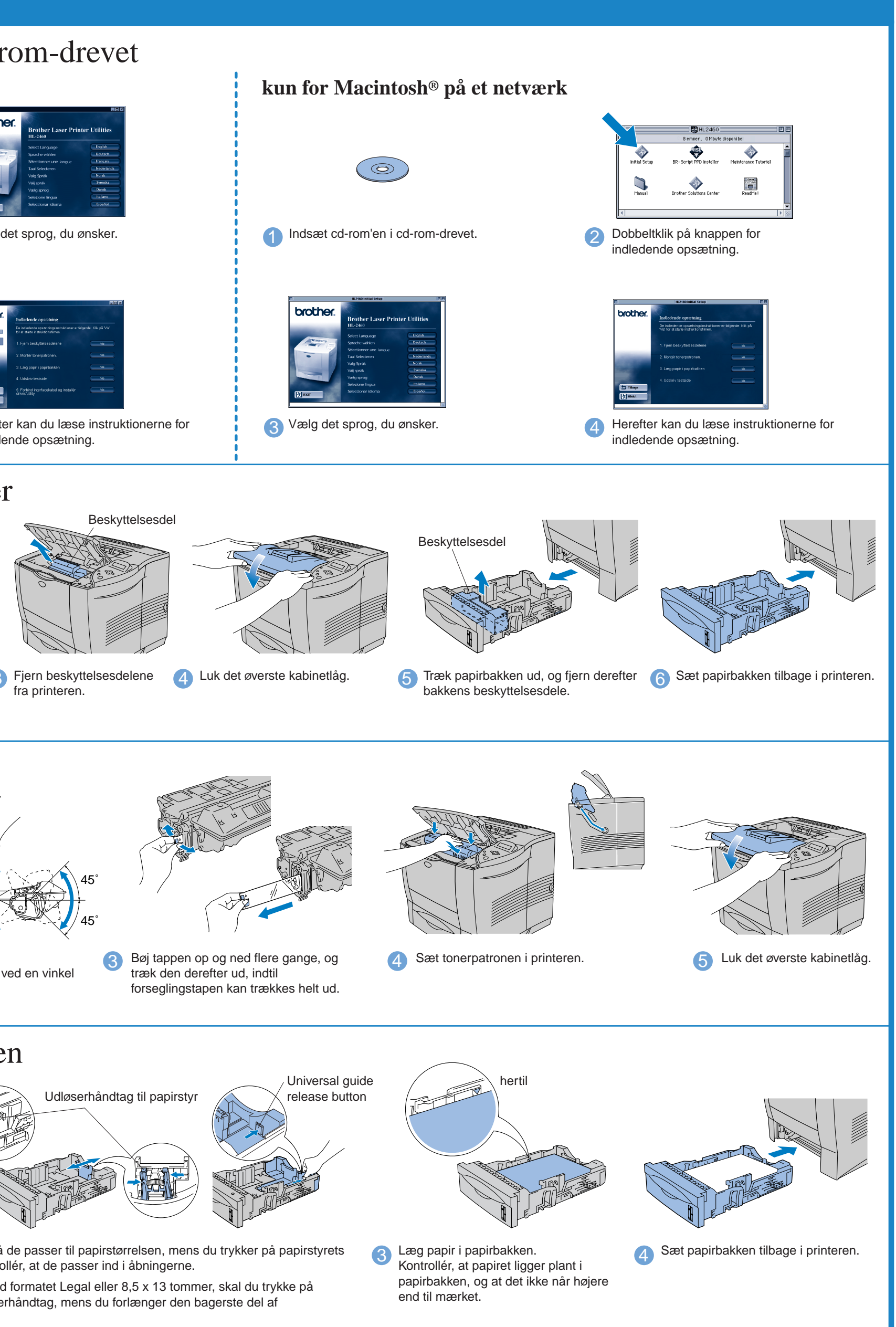

printerens papirudgang.

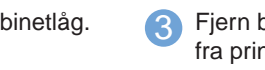

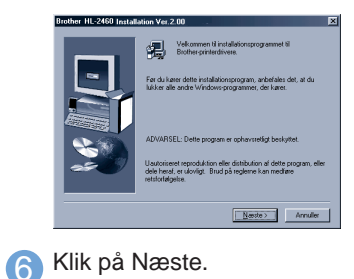

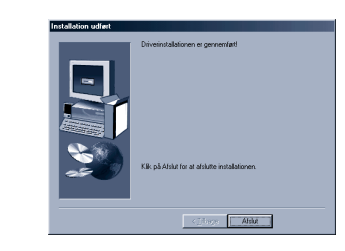

Se "**Hurtig installationsvejledning for netværk**" hvis du ønsker at tilslutte printeren vha. et netværkskabel. Efter administratoren har foretaget de nødvendige indstillinger, skal du installere driveren. Der henvises i denne forbindelse til afsnittet om driverinstallation i **Hurtig installationsvejledning for netværk**.

Dataene forbliver i printerbufferen.

**Bemærk:** Hvis "Tilføj ny hardware" dukker op, skal du klikke på knappen Annullér.

1 Når pc'en er genstartet, skal du klikke på **Start**, **Indstillinger** og derefter vælge **Printere**.

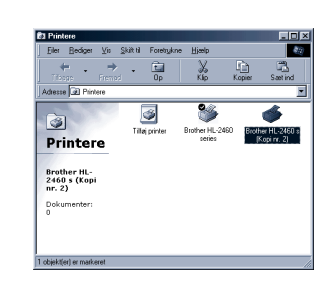

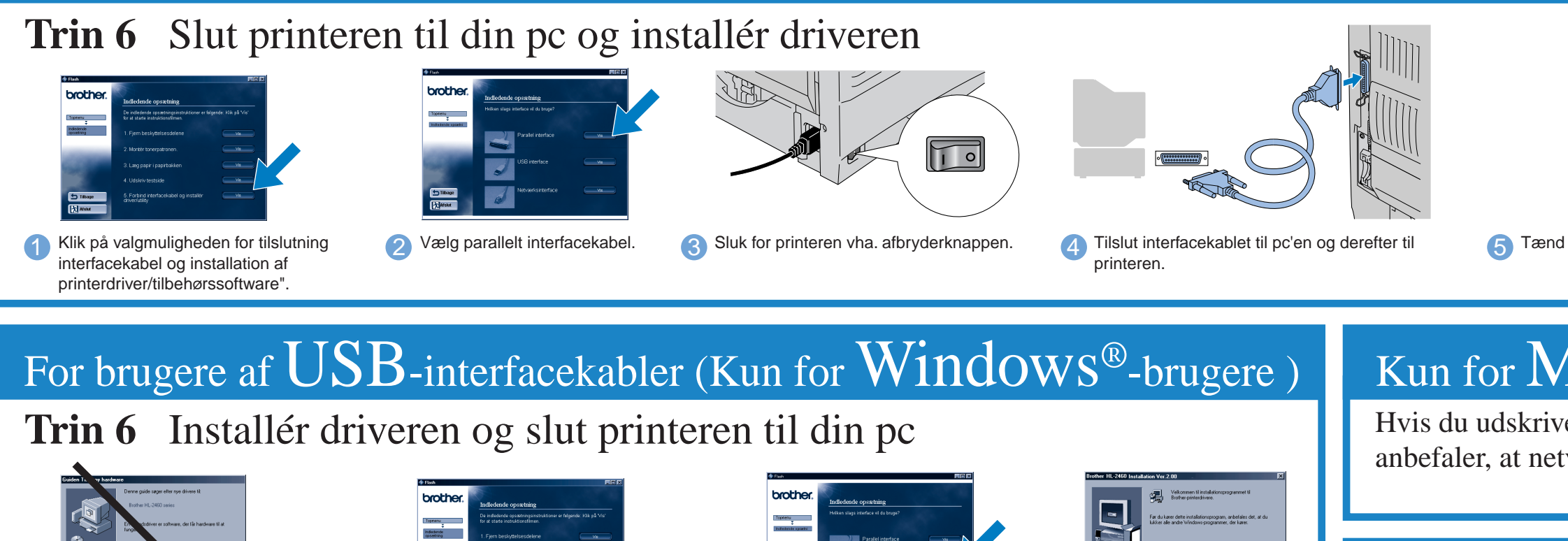

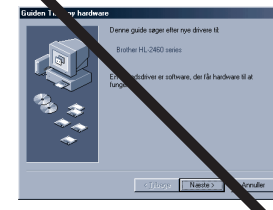

5 Sørg for, at printeren er tændt. **6 Filslut USB-interfacekablet til pc'en og derefter til printeren. For Windows® 98/Me brugere: Installationen er nu gennemført. For Windows® 2000 brugere: Gå til trin 7.**

**Trin 7** (Kun for Windows® 2000-brugere) Indstilling af pc'ens printerport

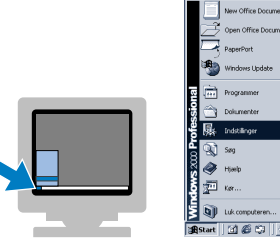

# For Netværksbrugere

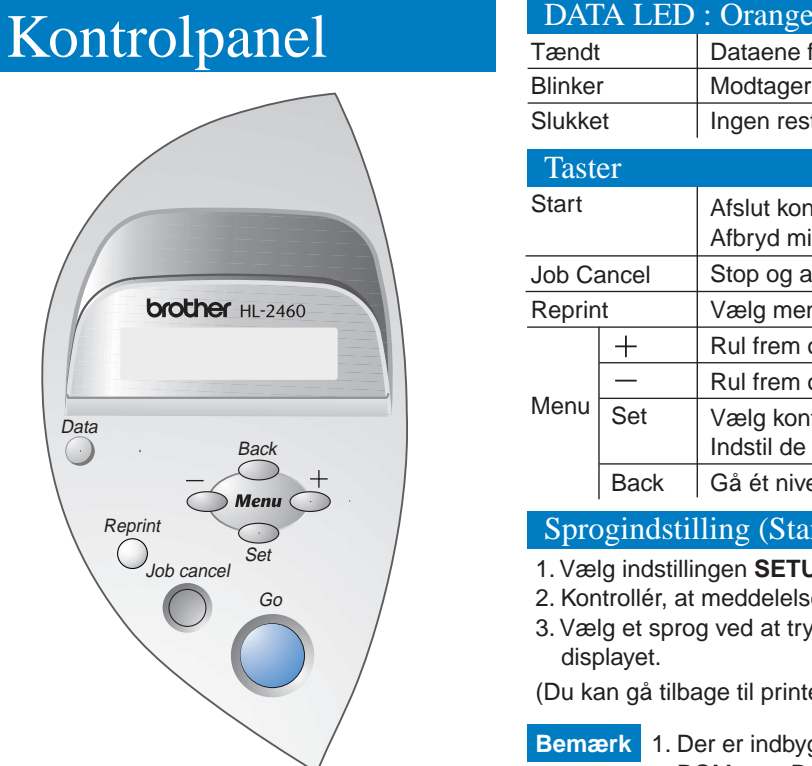

Hvis du udskriver fra en Macintosh-computer, skal du slutte den til printeren vha. et netværk (Brother anbefaler, at netværkskortet NC-4100h anvendes).

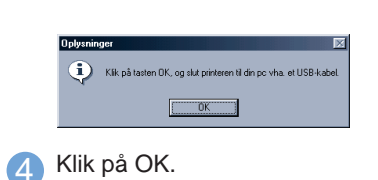

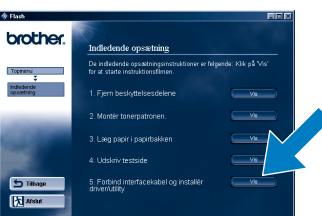

**Bemærk:** Når Guiden Tilføj ny hardware dukker op på din pc, skal du klikke på knappen Annullér.

**Bemærk:** Start installationen af driveren, **før** du tilslutter USB-interfacekablet til printeren. Hvis du allerede har tilsluttet det, skal du fjerne det.

> 2 Vælg ikonet for Brother HL-2460serien (kopi2).

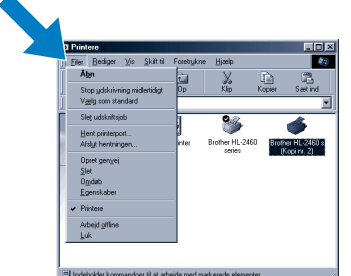

3 Klik på menuen Filer, og vælg derefter Benyt som standard. **Installationen er nu gennemført.**

7 Klik på Udfør. **Installationen er nu gennemført.**

## Kun for Macintosh<sup>®</sup>

1 Klik på valgmuligheden for tilslutning interfacekabel og installation af printerdriver/tilbehørssoftware".

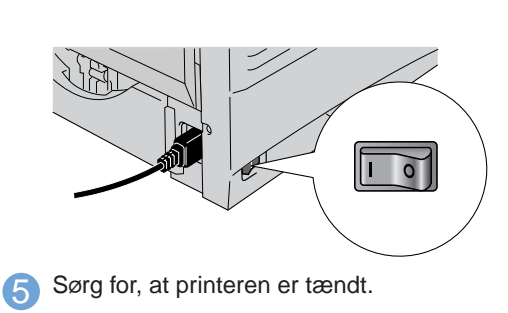

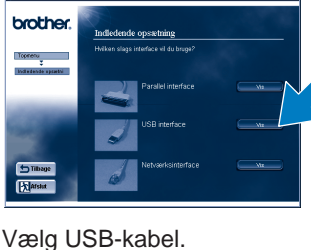

2 Vælg USB-kabel. Følg instruktioner på særmen.

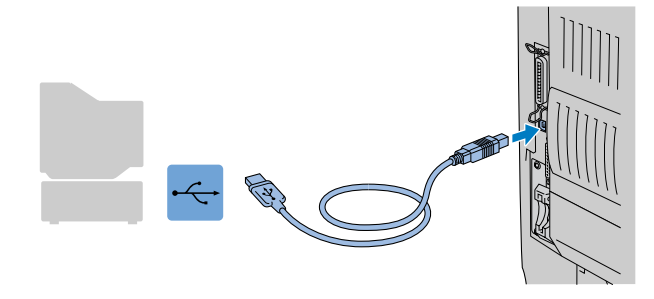

3 Klik på Næste.

Tændt

Yderligere oplysninger findes i kapitel 3 "KONTROLPANEL" i brugervejledningen.

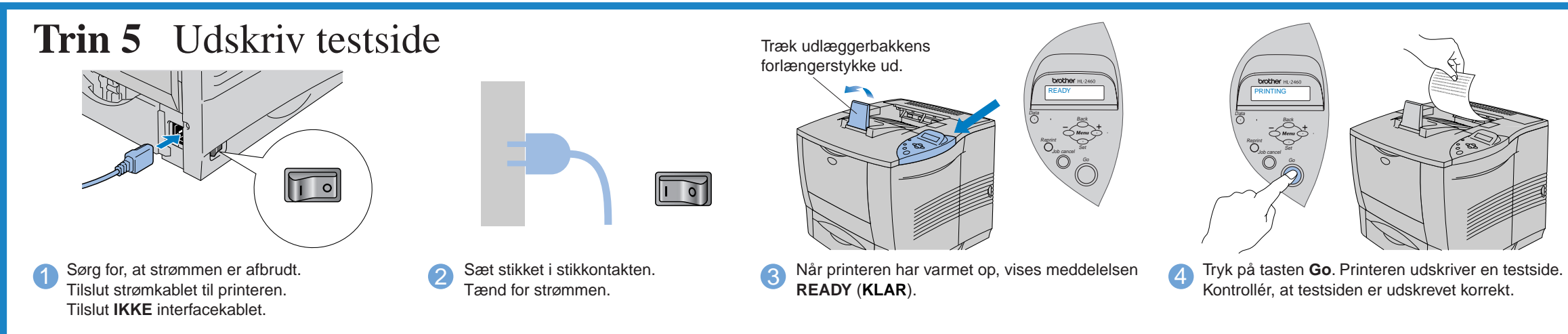

# For brugere af Parallelle interfacekabler (Kun for Windows®-brugere)

| <b>Blinker</b> |            | Modtager eller behandler data.                                                                                                    |
|----------------|------------|----------------------------------------------------------------------------------------------------|
| Slukket        |            | Ingen resterende data.                                                                                                    |
| <b>Taster</b>  |            |                                                                                                    |
| Start          |            | Afslut kontrolpanelmenuen, genudskriftindstillingerne og slet fejlmeddelelser.<br>Afbryd midlertidigt/fortsæt udskrivning.                                                                                                    |
| Job Cancel     |            | Stop og annullér den aktuelle printerhandling.                                                                                                    |
| Reprint        |            | Vælg menuen Reprint.                                                                                                    |
| Menu           | ┿          | Rul frem og tilbage gennem menuerne.                                                                                                    |
|                |            | Rul frem og tilbage gennem de funktioner, der kan vælges.                                                                                                    |
|                | Set        | Vælg kontrolpanelmenuen.<br>Indstil de valgte menuer og indstillinger.                                                                                                    |
|                | Back       | Gå ét niveau tilbage i menustrukturen.                                                                                                    |
|                |            | Sprogindstilling (Standardindstillingen er engelsk)                                                                                                    |
|                | displayet. | 1. Vælg indstillingen <b>SETUP</b> ved at trykke på tasten <b>+</b> og trykke på tasten Set.<br>2. Kontrollér, at meddelelsen LANGUAGE vises, og tryk derefter på tasten Set.<br>3. Vælg et sprog ved at trykke på tasten + eller = , og tryk derefter på tasten Set. Der vises kortvarigt (*) en stjerne sidst i<br>(Du kan gå tilbage til printerens READY status ved at trykke på tasten Go.) |

**Bemærk:** Der henvises til afsnittet om kontrolpanelet på den anden side af dette ark vedrørende valg af sprog for meddelelser, der vises på kontrolpanelet.

Følg instruktionerne for dit interfacekabel og operativsystem.

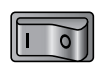

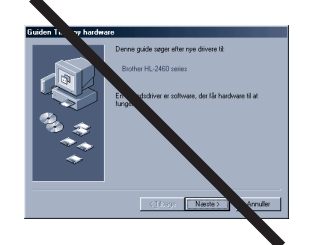

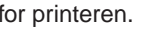

- **Bemærk** 1. Der er indbygge tidstro ur i denne printer. Indstil klokkeslæt iht. Til Kapitel 3 i brugsanvisningen på CD-ROMmen. Du er nødt til at indstille klokkeslæt før du kan bruge log management og genudskrift (reprint). 2. Forøg RAMDISK-størrelsen, når du ønsker at anvende genudskrivningsfunktioner uden at anvende den
	- valgfri harddisk eller CompactFlash.
	- Se om RAM udvidelse i Kapitel 4 i brugsanvisningen.